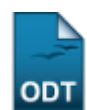

# **Validar Solicitações de Reconsideração**

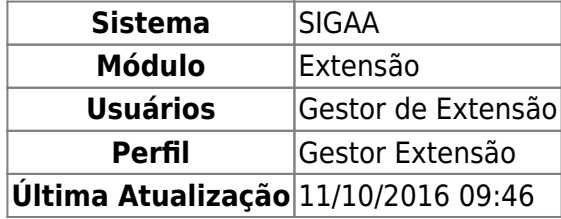

Esta funcionalidade permitirá ao usuário validar solicitações de reconsideração. Quando uma ação de extensão é reprovada ou aprovada com recursos insuficientes, o responsável por esta ação pode solicitar a reconsideração da ação. Neste caso, se a reconsideração for aprovada pela Pró-reitoria de Extensão, a ação de extensão percorre todo o fluxo novamente de aprovação pelos Departamentos.

Para realizar esta operação, o usuário deverá acessar o SIGAA → Módulos → Extensão → CCEP → Validações → Validar Solicitações de Reconsideração.

A seguinte tela será exibida:

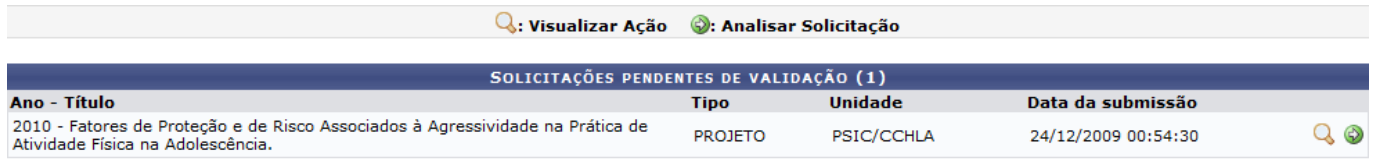

Extensão

Pararetornar ao menu principal do módulo Extensão, clique no link **Extensão**.

Ousuário poderá visualizar o projeto de extensão listado clicando no ícone Q. O sistema exibirá uma tela semelhante a apresentada no manual Listar Minhas Ações, listado no tópico Manuais Relacionados ao final deste. Esta operação será válida para todas as telas que apresentarem esta operação.

Retornando à lista de Solicitações pendentes de validação, clique no ícone  $\bullet$  para analisar a solicitação. O sistema exibirá a seguinte tela:

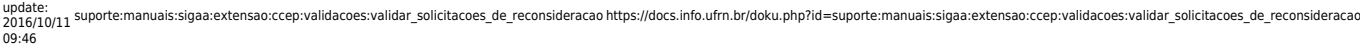

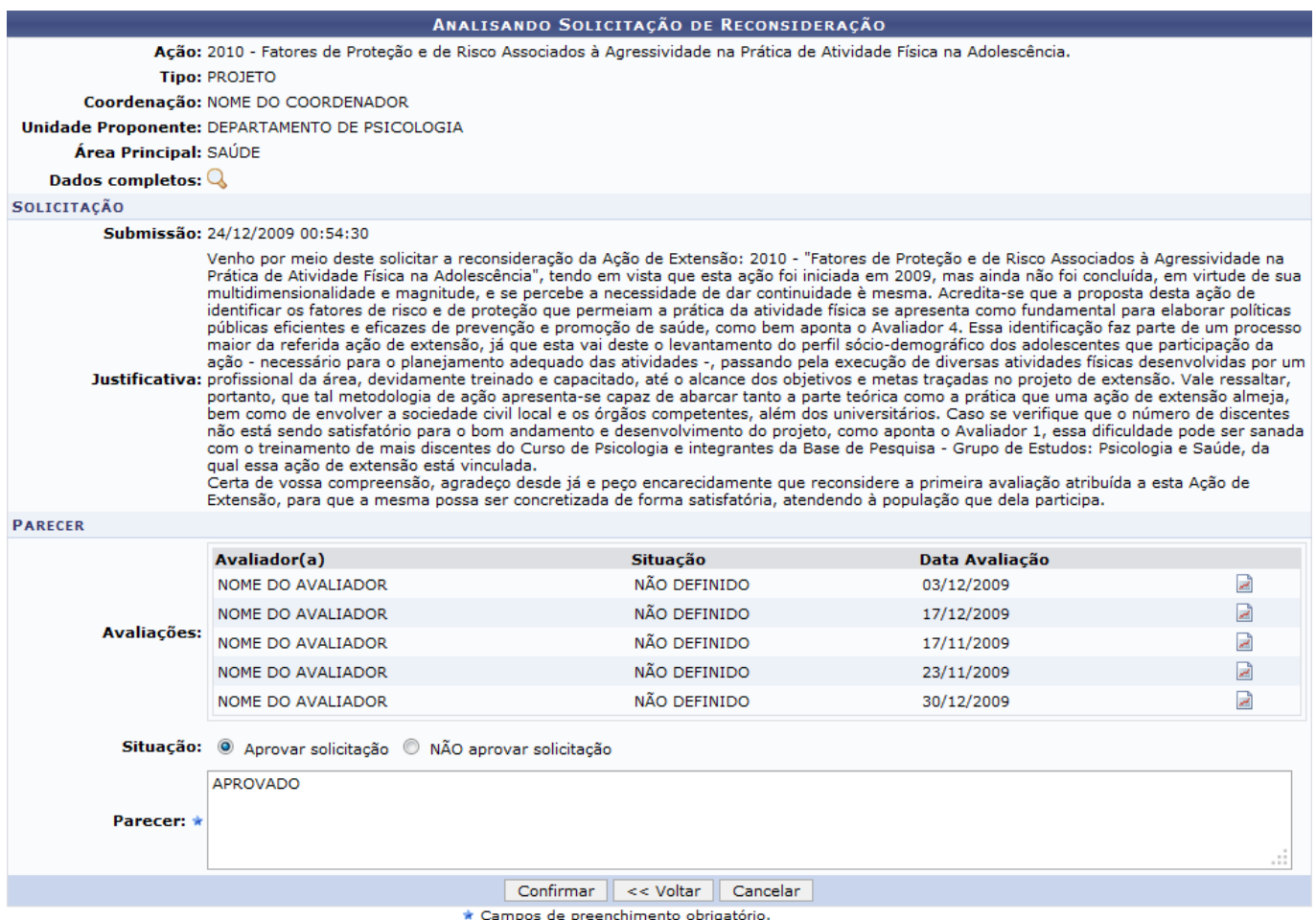

Para voltar para a tela anterior, clique em *Voltar*.

Caso desista da operação, clique em *Cancelar* e confirme na janela que será apresentada pelo sistema.

Naseção Parecer, clique no ícone de um dos avaliadores para visualizar sua avaliação. O sistema exibirá o seguinte relatório:

UNIVERSIDADE FEDERAL DO RIO GRANDE DO NORTE SISTEMA INTEGRADO DE GESTÃO DE ATIVIDADES ACADÊMICAS

EMITIDO EM 25/02/2013 17:40

#### VISUALIZAÇÃO DA AVALIAÇÃO

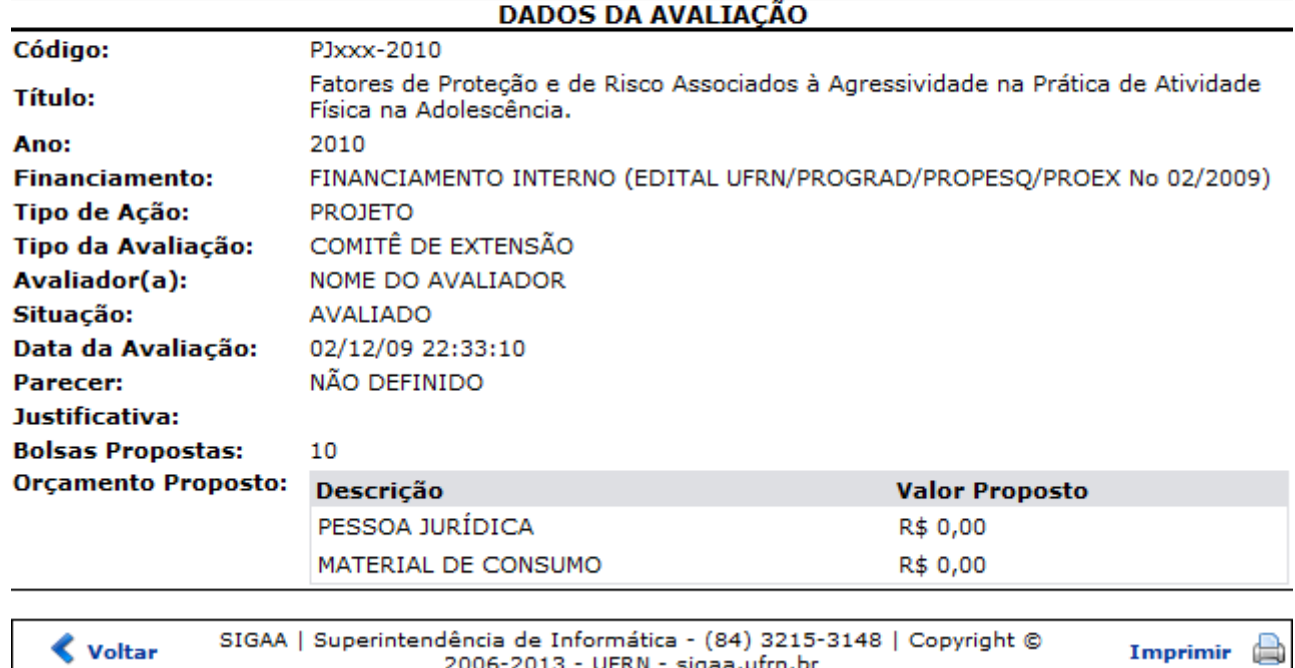

Clique em *Voltar* para retornar à tela anterior.

Pararetornar ao menu principal do módulo Extensão, clique no link Extensão.

Para imprimir o documento acima, clique no ícone *Imprimir* 

Retornando à tela que possibilita Analisar Solicitação, no campo Situação, selecione a opção Aprovar solicitação ou NÃO aprovar solicitação antes de prosseguir com a operação. É necessário ainda informar o Parecer da análise da solicitação que está sendo feita. Para isso, digite as considerações no campo em branco disponibilizado pelo sistema. Clique em *Confirmar* para dar prosseguimento a operação. Exemplificaremos a operação selecionando a Situação Aprovar Solicitação e fornecendo o Parecer APROVADO. A seguinte mensagem de sucesso será apresentada:

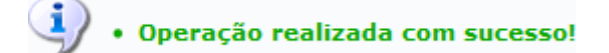

### **Bom Trabalho!**

# **Manuais Relacionados**

- [Listar Minhas Ações](https://docs.info.ufrn.br/doku.php?id=suporte:manuais:sigaa:portal_do_docente:extensao:acoes_de_extensao:gerenciar_acoes:listar_minhas_acoes)
- [Validar Relatórios de Cursos e Eventos](https://docs.info.ufrn.br/doku.php?id=suporte:manuais:sigaa:extensao:ccep:validacoes:validar_relatorios_de_cursos_eventos_e_produtos)
- [Validar Relatórios como Chefe de Departamento](https://docs.info.ufrn.br/doku.php?id=suporte:manuais:sigaa:extensao:ccep:validacoes:validar_relatorios_como_chefe_de_departamento)

# [<< Voltar - Manuais do SIGAA](https://docs.info.ufrn.br/doku.php?id=suporte:manuais:sigaa:extensao:lista)

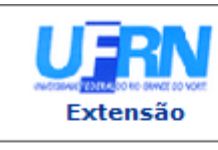

Last update: 2016/10/11 09:46 suporte:manuais:sigaa:extensao:ccep:validacoes:validar\_solicitacoes\_de\_reconsideracao https://docs.info.ufrn.br/doku.php?id=suporte:manuais:sigaa:extensao:ccep:validacoes:validar\_solicitacoes\_de\_reconsideracao

From: <https://docs.info.ufrn.br/>-

Permanent link:

**[https://docs.info.ufrn.br/doku.php?id=suporte:manuais:sigaa:extensao:ccep:validacoes:validar\\_solicitacoes\\_de\\_reconsideracao](https://docs.info.ufrn.br/doku.php?id=suporte:manuais:sigaa:extensao:ccep:validacoes:validar_solicitacoes_de_reconsideracao)**

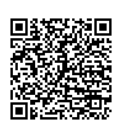

Last update: **2016/10/11 09:46**